## **博士网上报名注册指南**

1、报名网址:http://yjszs.tongji.edu.cn/,点击【博士报名查询系统】:

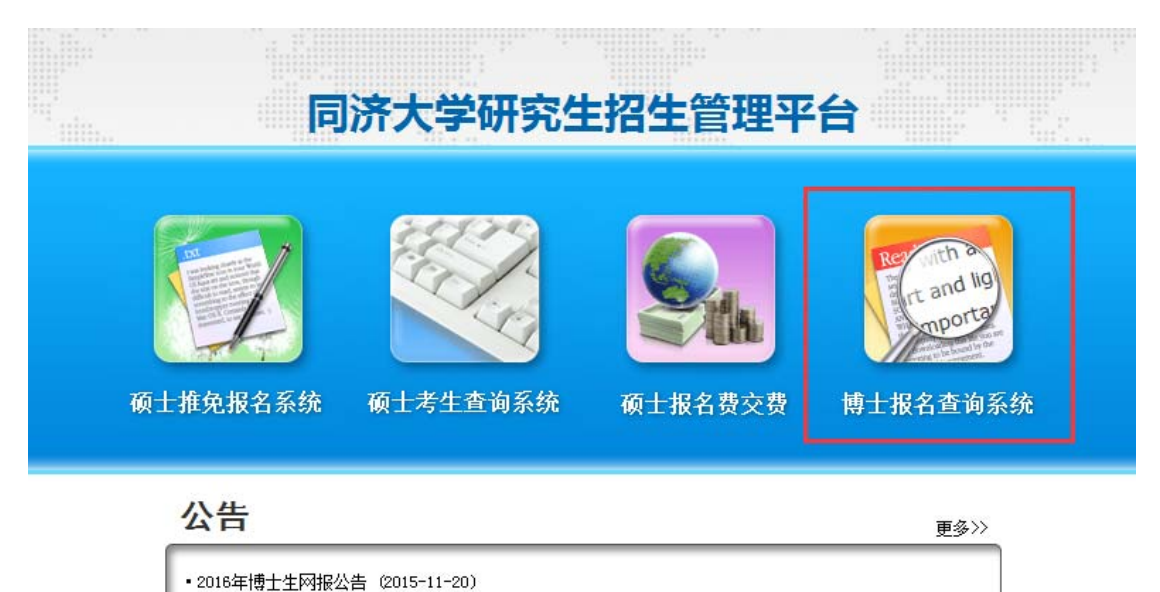

2、点击【博士报名查询系统】后,出现以下界面:

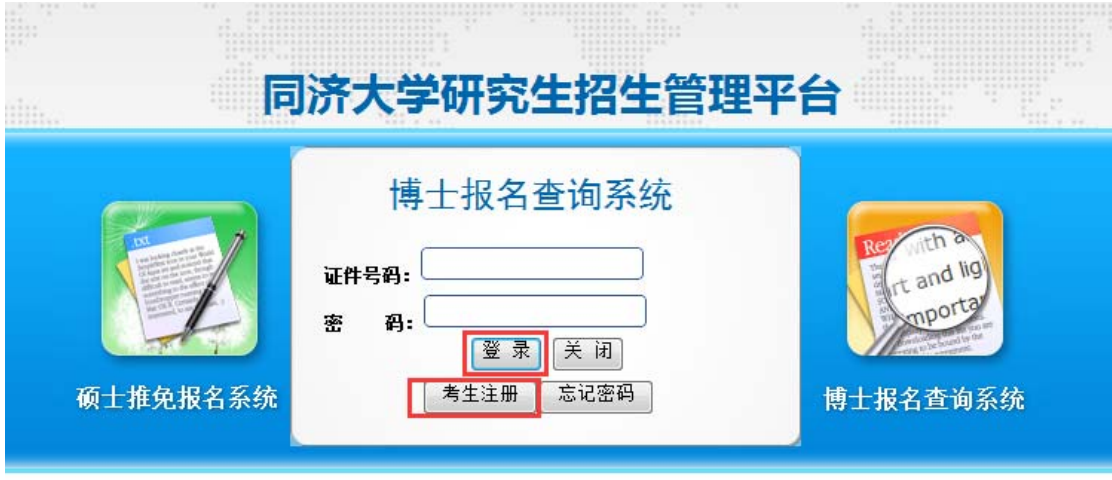

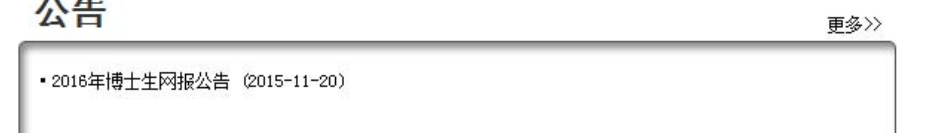

3、考生第一次使用本系统时选择【考生注册】(2015 年 11 月 20 日前曾经注册 过本系统的也必须重新注册);已正常注册的考生请使用证件号码和密码进行登 录。点击【考生注册】后会出现以下界面:

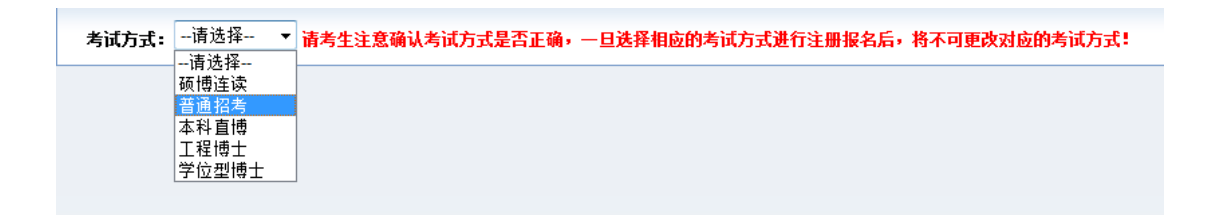

4、报考**普通招考**的考生请选择【普通招考】,报考**工程博士**的考生请选择【工程

博士】。注意:一旦选择相应的考试方式进行注册报名后,将不可更改对应的考 试方式。点击【普通招考】后会出现以下界面:

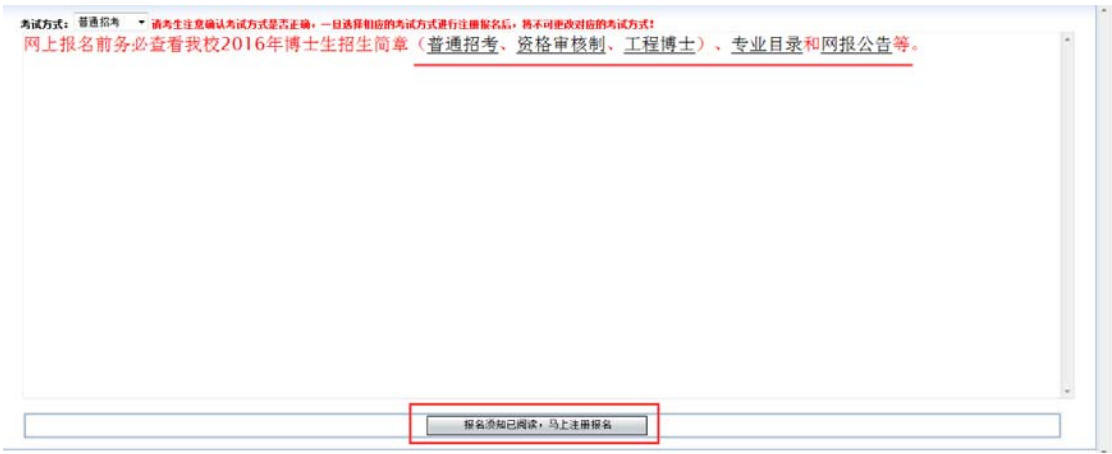

5、按照提示仔细阅读招生简章和网报公告,并点击【报名须知已阅读,马上注

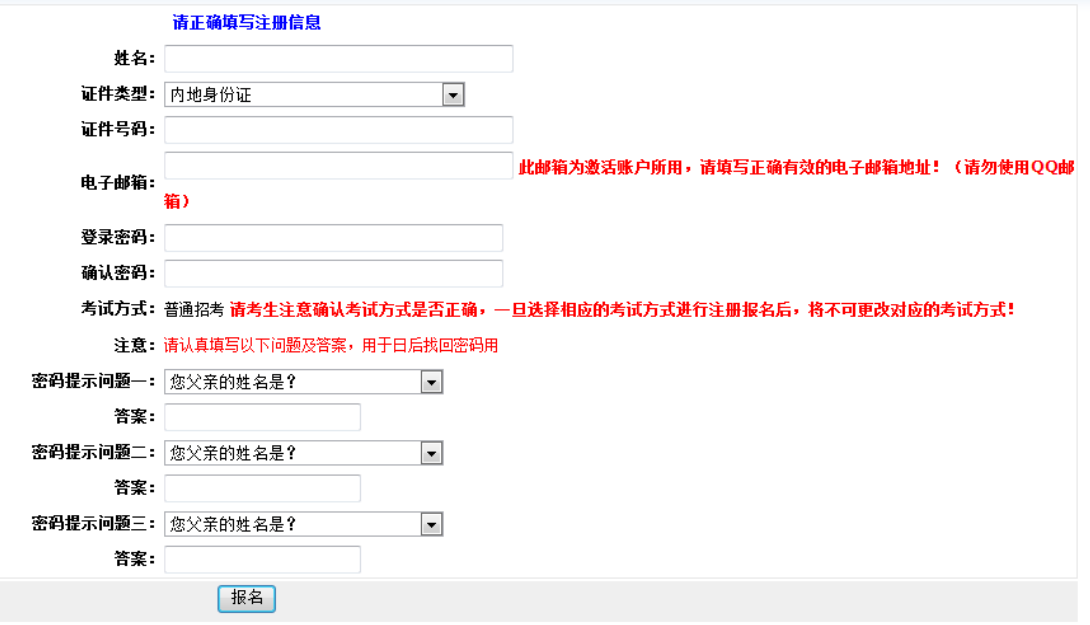

册报名】后出现以下界面:

6、准确填写注册信息。特别提示:请勿使用 QQ 邮箱进行注册。点击【报名】

后出现以下界面:

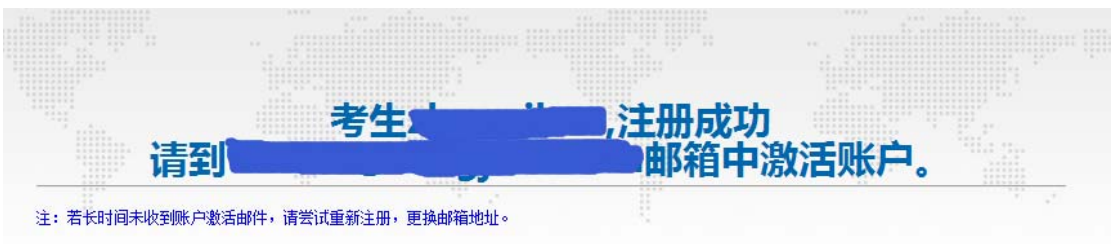

7、登录**注册邮箱**激活账户,否则账户无法激活。如果不激活账户,直接使用【证 件号码】和【密码】登录会出现以下界面:

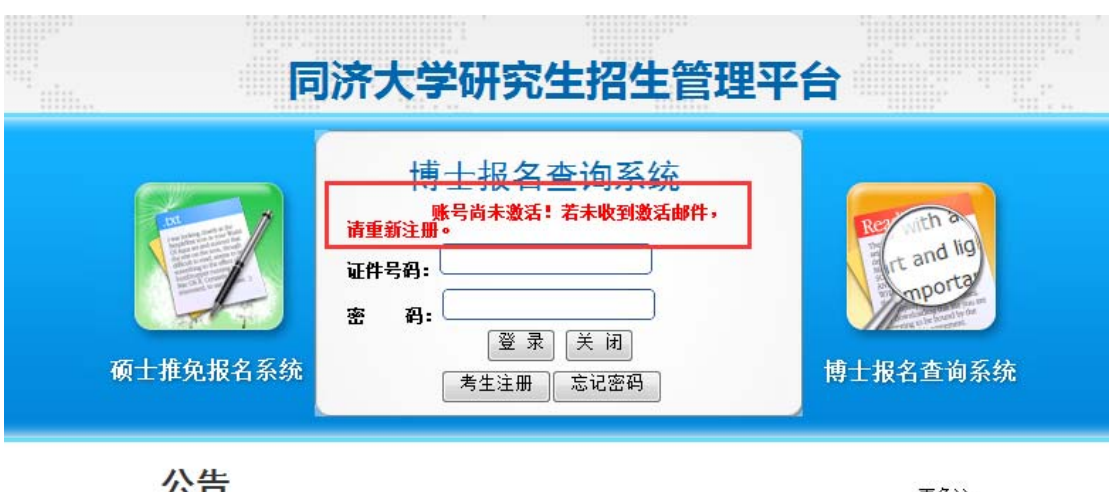

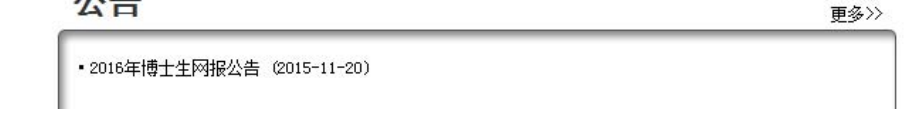

激活账户后,使用【证件号码】和【密码】登录后界面如下:

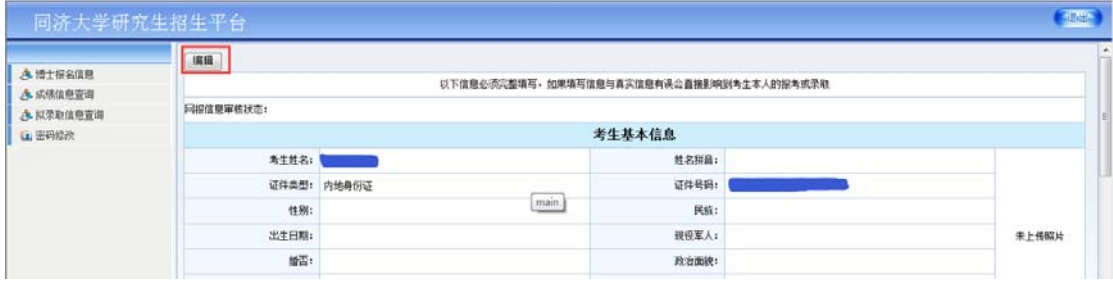

# 8、点击【编辑】后,如实填写个人信息。

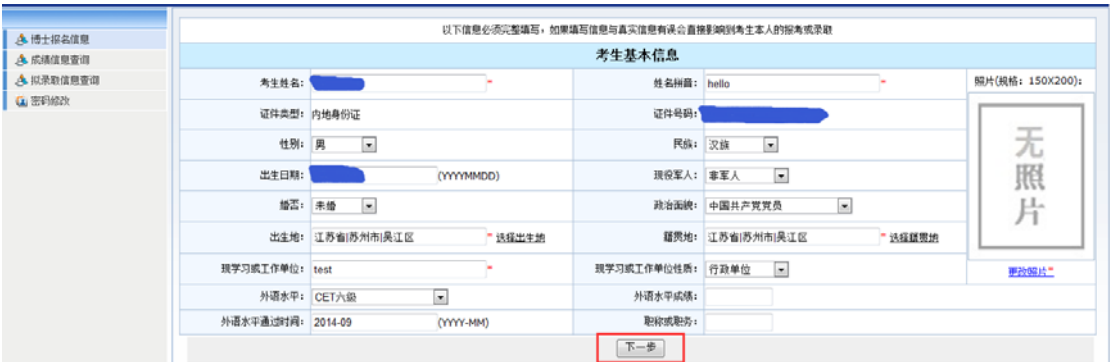

9、点击【下一步】后继续填写个人信息。

特别提示:

- 1) 硕士学位证书扫描件或教育部学籍在线验证报告电子版或教育部留学服 务中心出具的认证书扫描件的上传。
- 2) 我校实行**申请考核制**,在报考信息中勾选【申请-考核制】;
- 3) **报考类别**一旦选定后,将无法更改,请慎重选择。

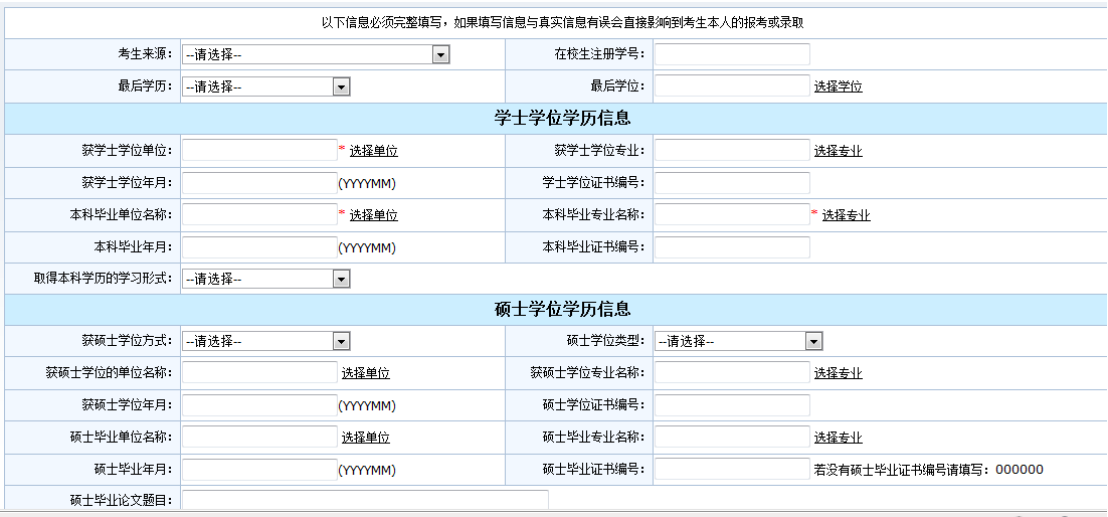

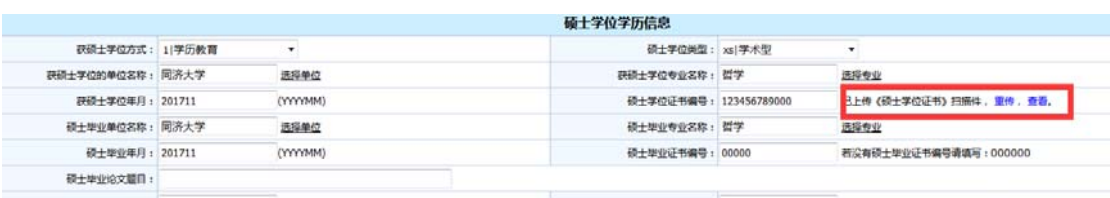

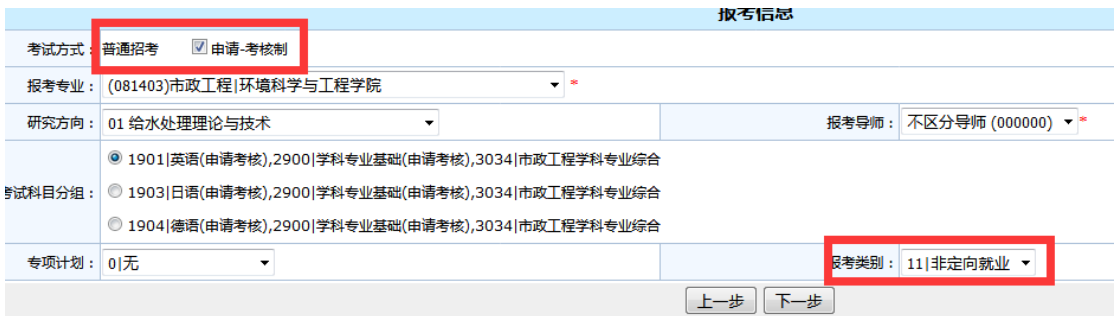

## 10、论文或专著、专利、获奖情况的填写。

#### 值写说明:

- 1.检索号栏中若论文被SCI、SSCI、EI、A&HCI检索,只填写论文检索号。
- 2.若论文没有被检索,填写出版物号[国际标准连续出版物号(ISSN)] [出版年期],
- 例如:在《高等教育》2006年第8期发表某文章,为"1000-4203-200608",其中"1000-4203"为《高等教育》的 ISSN编号。
- 3.国际标准书号:以ISBN为开头,例如:"ISBN7-302-03778-7"。

4.专利号:已被授权的"发明专利号"。

5.中英文期刊名均须写全称。

5、如超过5项内容,请填写代表性的论文、专利、获奖。

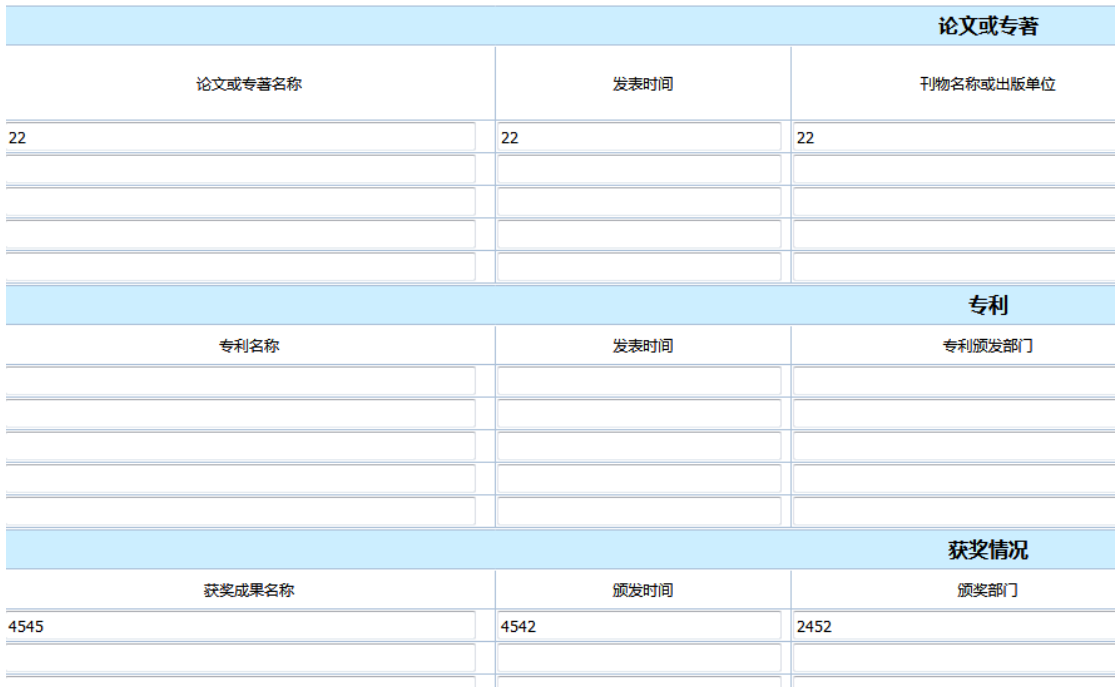

### 11、点击【下一步】继续填写个人信息。

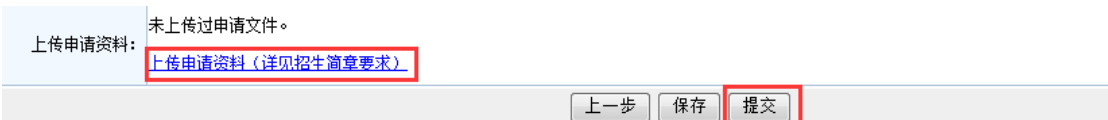

12、【上传申请资料】处,将申请资料按照要求的顺序做成一个不大于 25M 的 PDF 文件,然后制成压缩 ZIP 文件,注意文件最大不得超过 30M。点击【提交】

## 后出现以下界面:

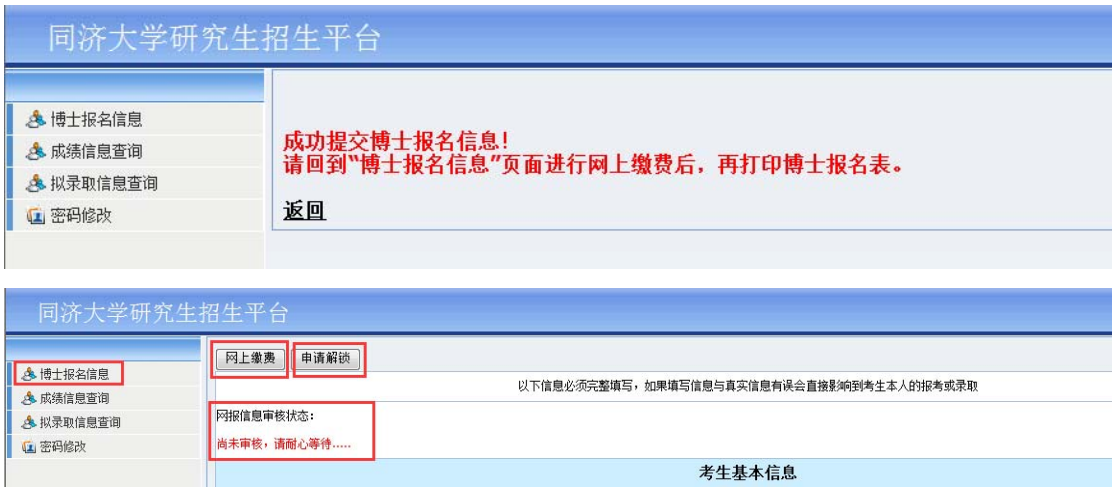

### 13、注意事项

- 1) 提交报名信息后即可网上交费,无须等待审查结果。缴费前请仔细考虑,成 功缴纳报名费后不再退费。
- 2) 提交后如需修改,可申请解锁,修改成功后务必及时提交。
- 3) 我们将在报名结束后统一进行报考资格审查,请耐心等待。